## EQUIFAX®

# **Federal Contractor Tools: Generating and Managing the FAR Queue**

#### Who needs to use the Federal Contractor Tools?

Federal contractors awarded a new contract on or after September 8, 2009 that includes the Federal Acquisition Regulation (FAR) E-Verify clause are required to use E-Verify to confirm the employment eligibility of all persons hired during a contract term. This includes current employees who perform work under a Federal contract within the United States.

#### Who can enable the Federal Contractor Tools in the system?

The LawLogix Account Coordinator or Customer Support Representative can enable the tools for the account.

### $\triangleright$  What is the FAR queue?

The FAR queue is a designated area within Guardian in which to manage the I-9s and E-Verify submissions of existing employees impacted by the FAR rule. Through the queue, Guardian analyzes I-9 data and provides a step-by-step process to meet the additional requirements of the FAR rule.

### $\triangleright$  How can the FAR queue be generated?

The queue must be generated by an Administrator from within the Administration module in Guardian.

#### Who has access to the FAR queue?

All users with E-Verify privileges have access to the FAR queue.

#### $\triangleright$  What tools are available within the system to assist the User in managing the employees affected by the FAR rule?

The Batch Processing Queue and Reporting features offer assistance for managing, preparing, auditing, completing I-9s and submitting to E-Verify FAR affected employees.

#### Who can waive FAR requirements that do not apply to the employer?

System Administrators can disable non-applicable FAR Guidelines on the E-Verify page within the System Preferences area of the system.

# **Generate the Batch Processing Queue**

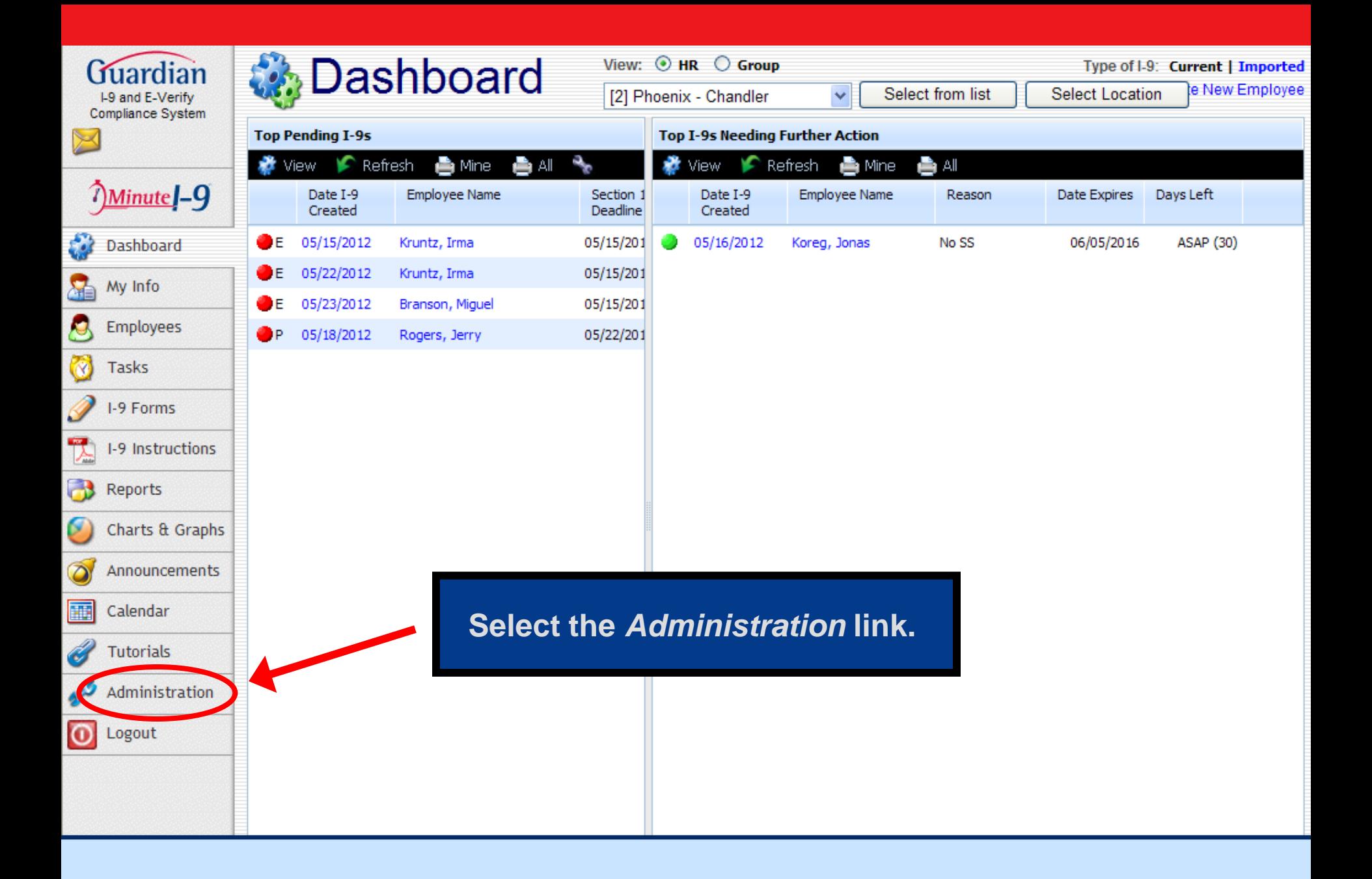

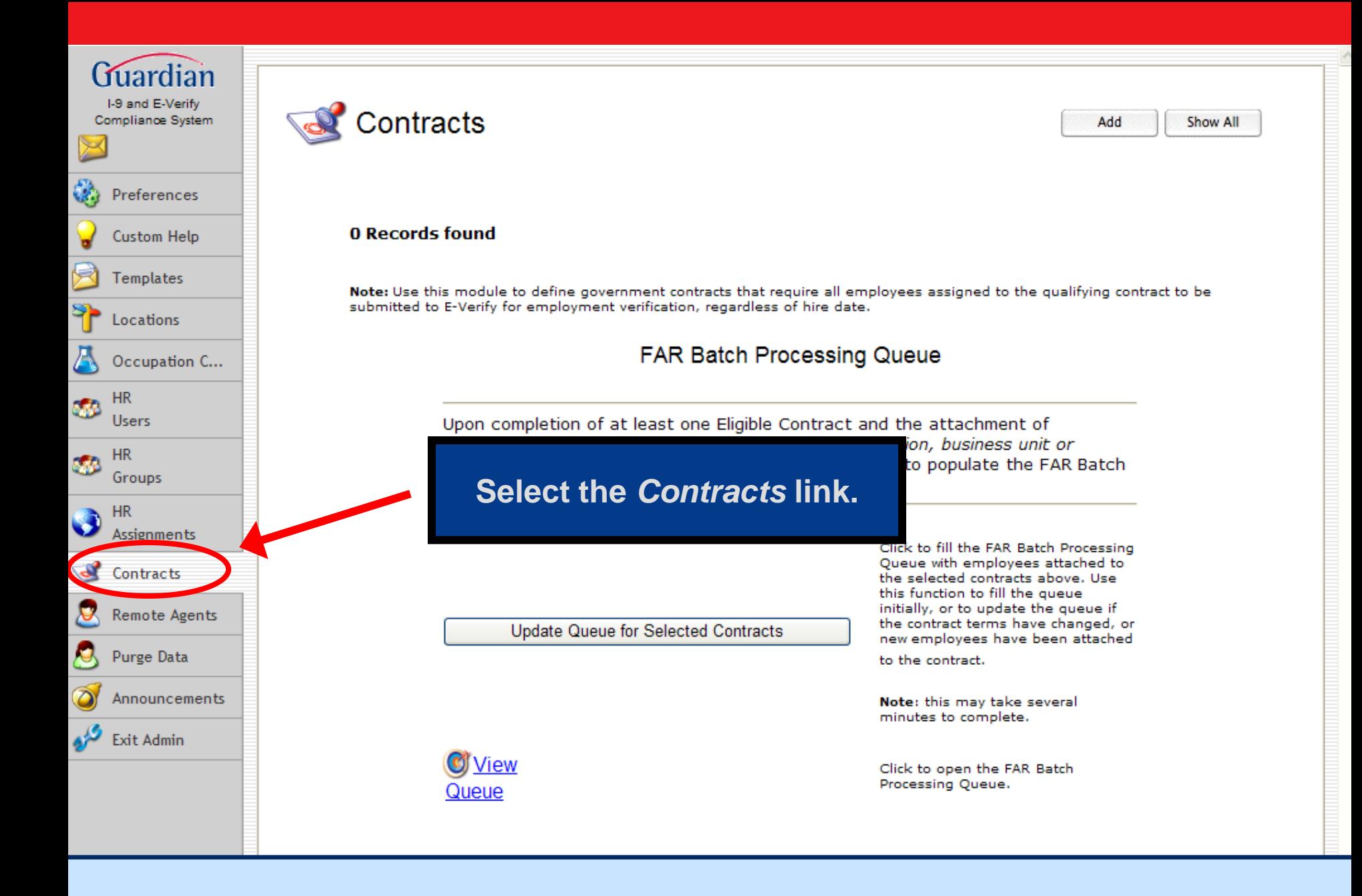

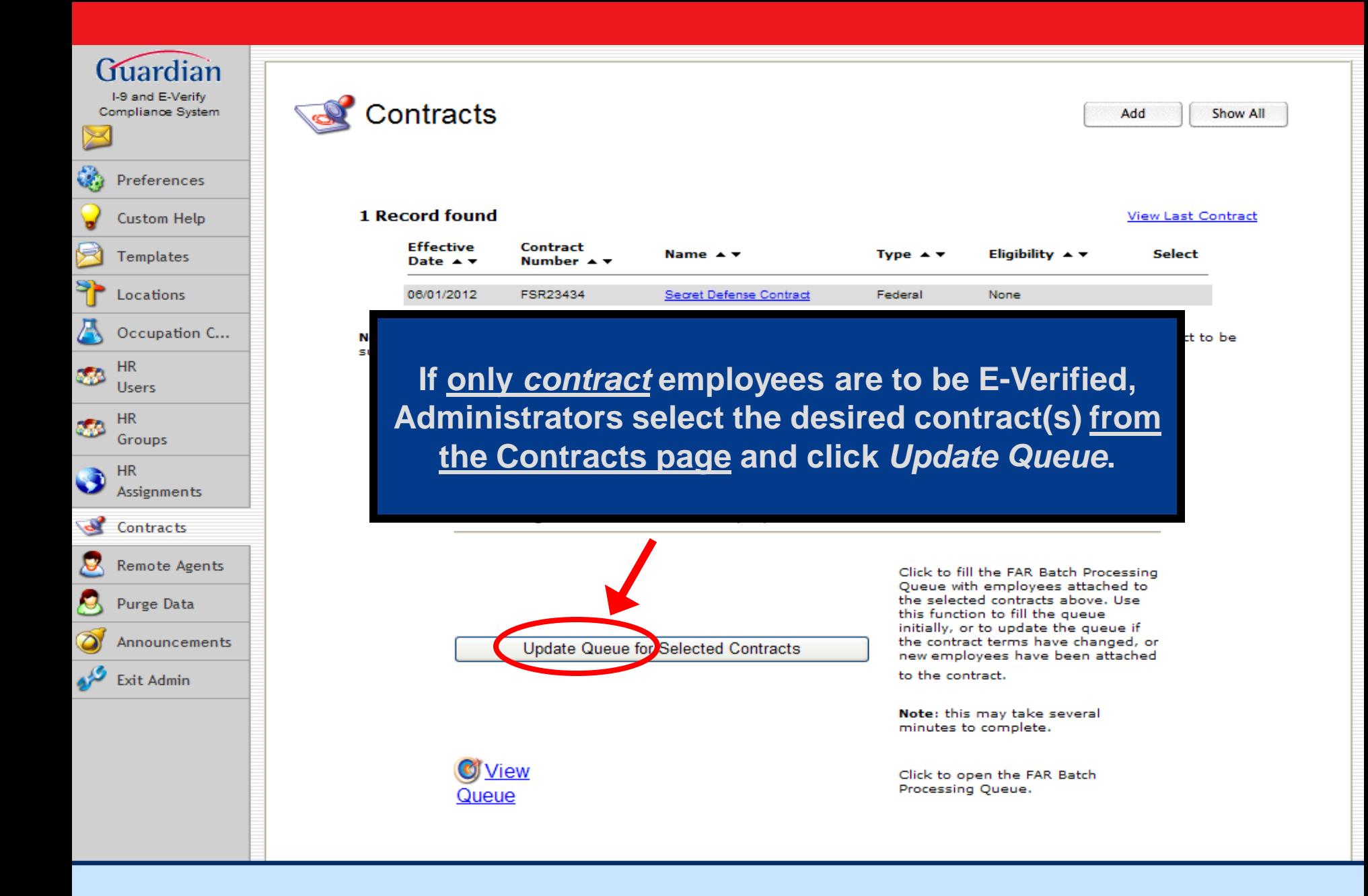

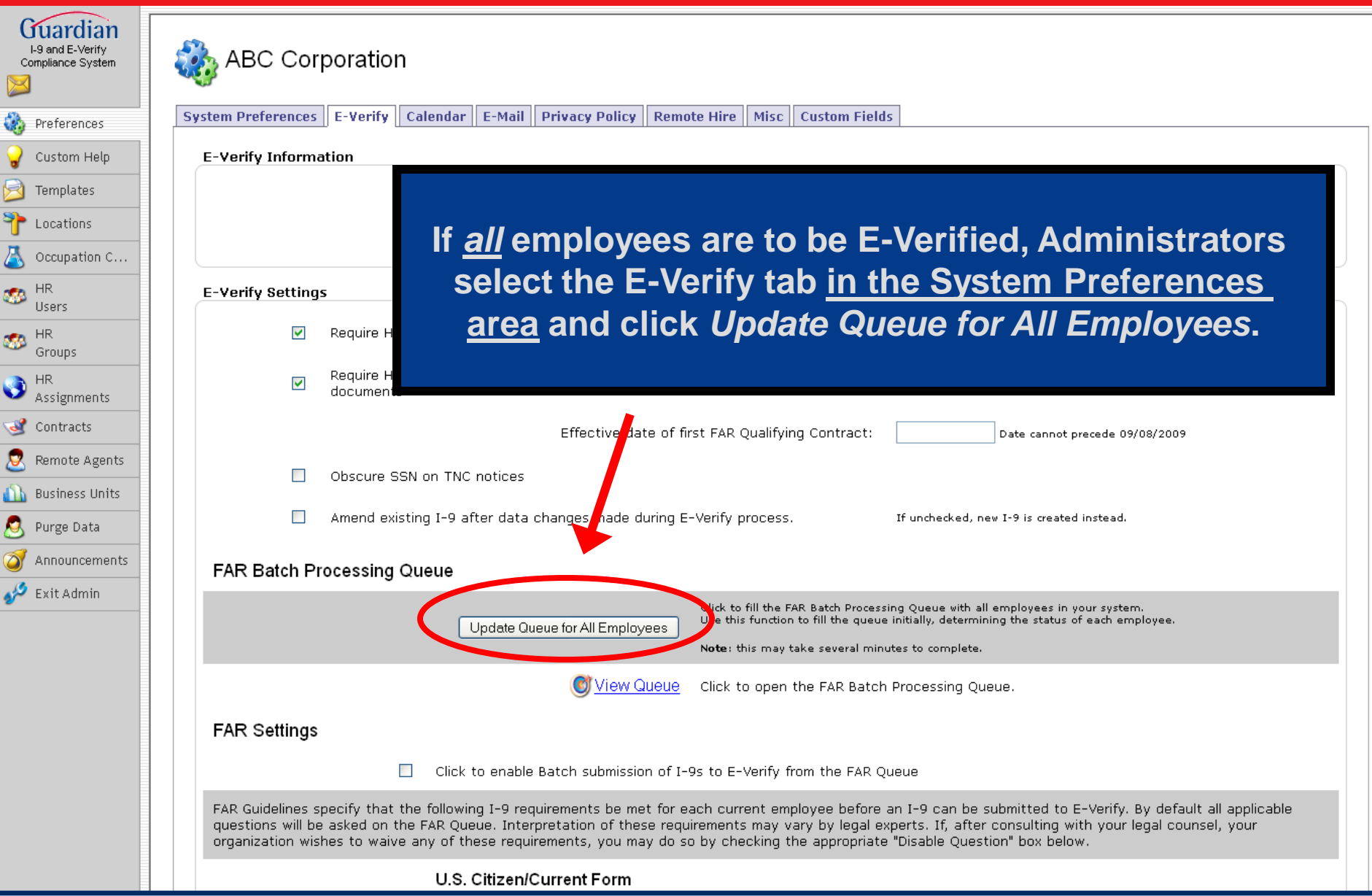

**SE** 

# **Access the Batch Processing Queue**

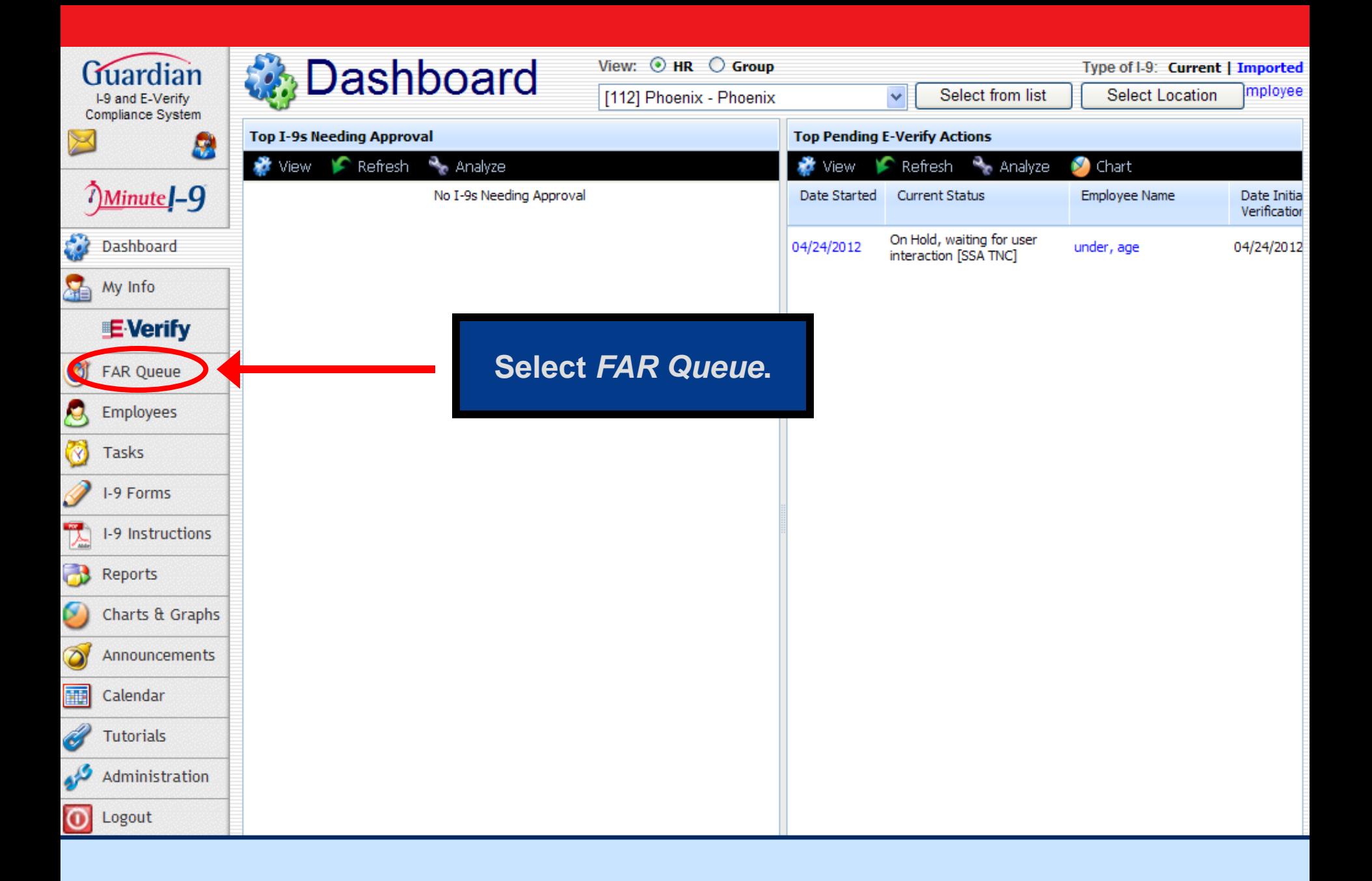

# **C**FAR Batch Processing Queue

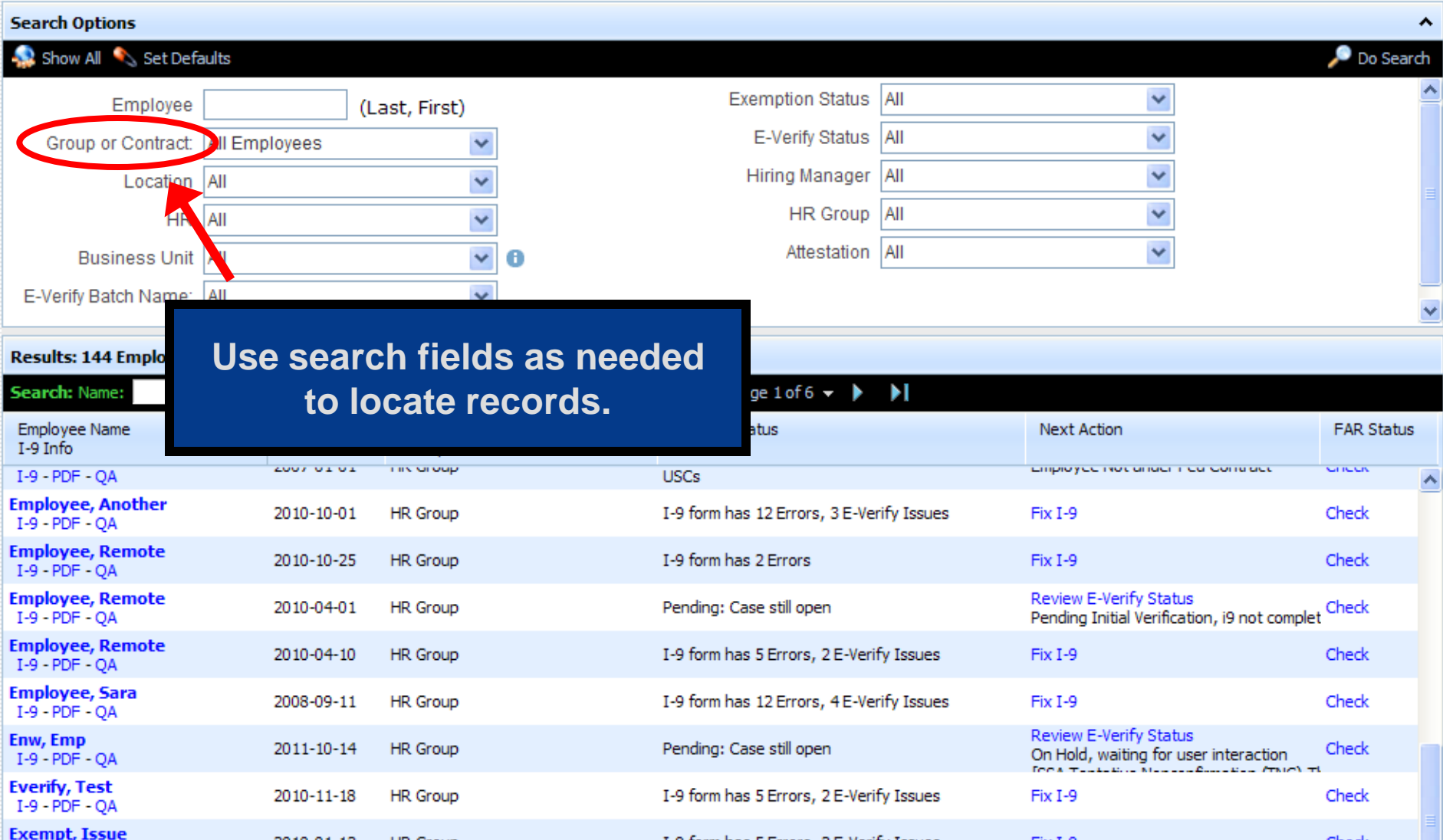

## **C** FAR Batch Processing Queue

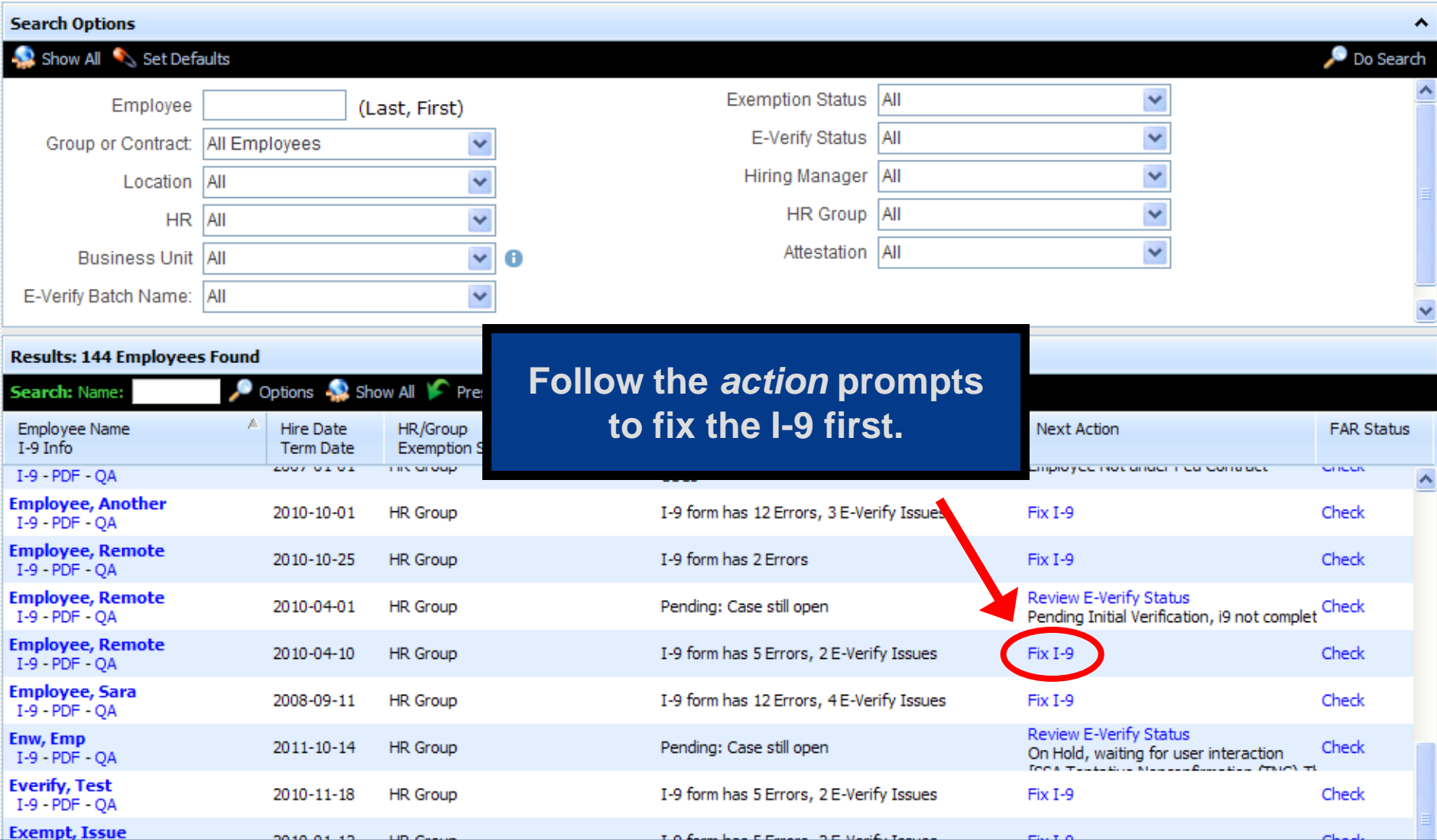

# 1-9 for Agent, Remote

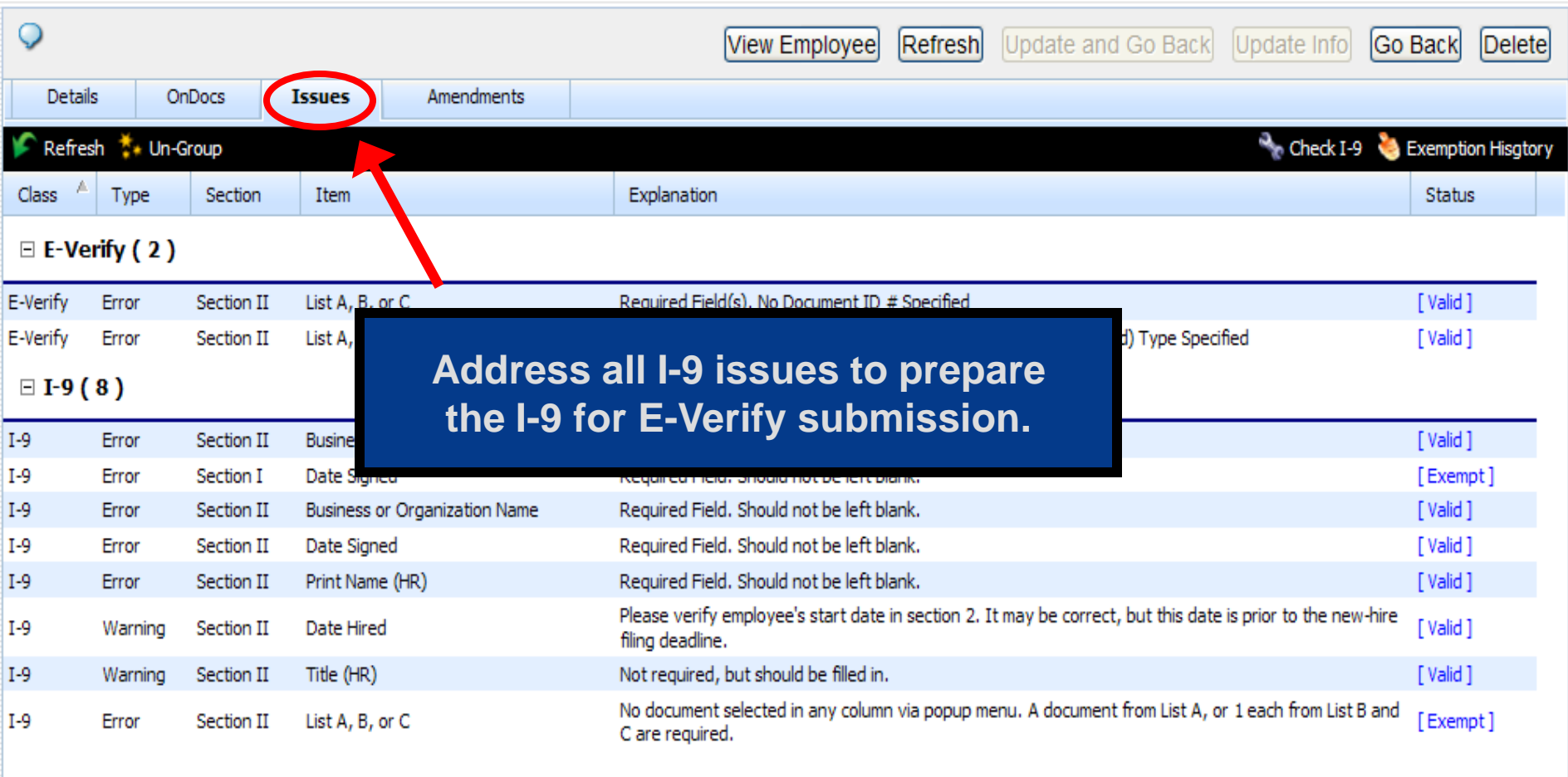

# **C**FAR Batch Processing Queue

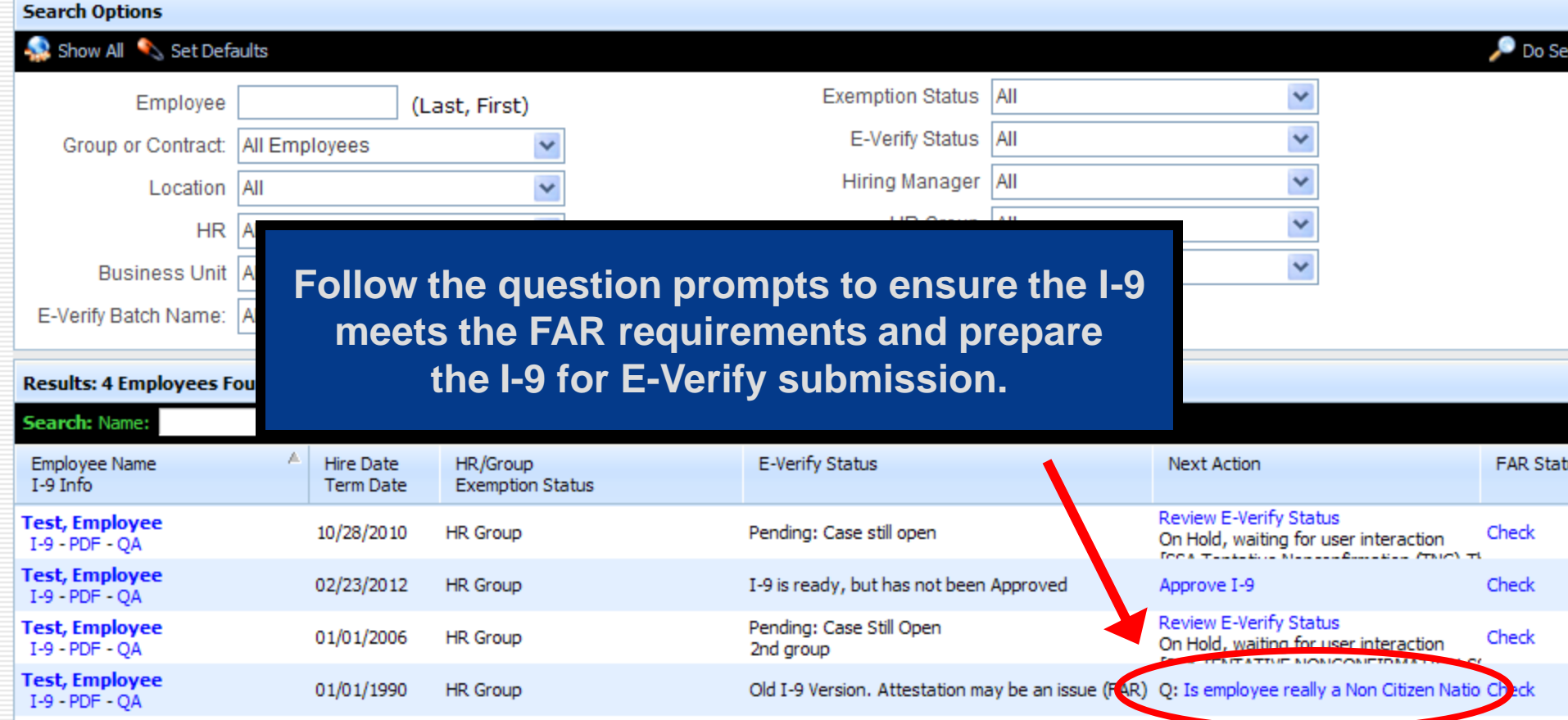

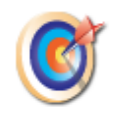

#### **FAR Batch Processing Queue**

#### **Question re: Passport, US**

FAR rules require that an employee be asked if his/her actual status at the time of attestation was Non-Citizen National when he/she checked the attestation "US Citizen or National" on an I-9 with a revision date before 2/2/09. If so, it is recommended that a new I-9 be created.

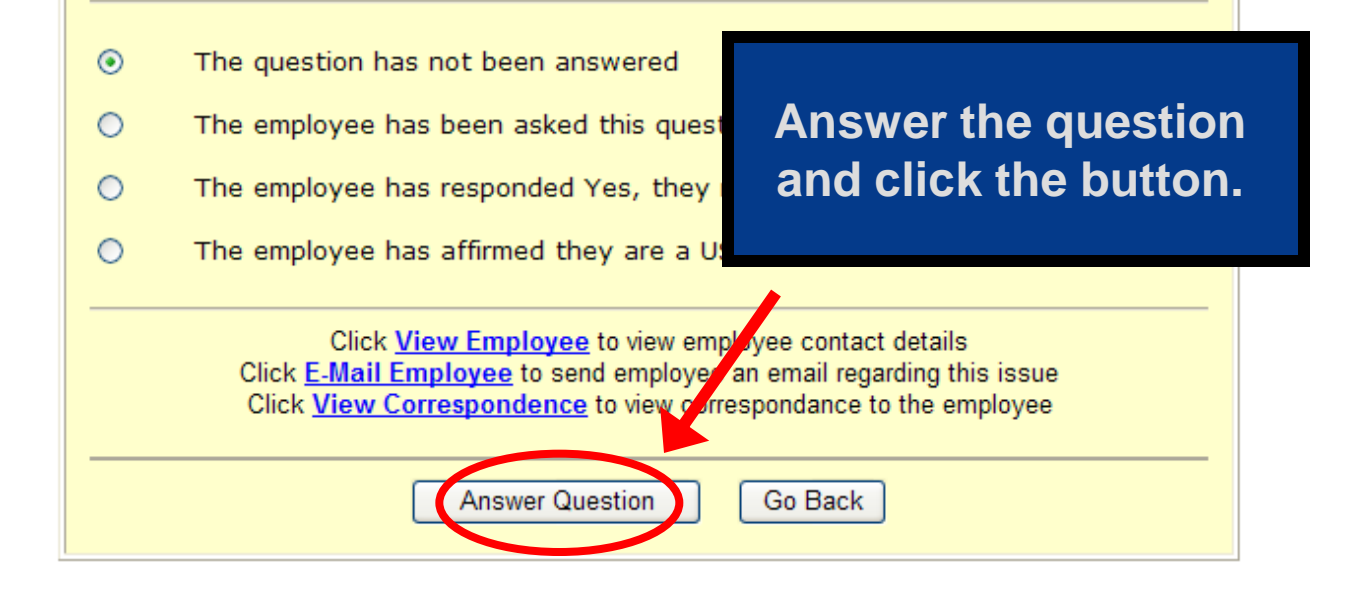

## **C**FAR Batch Processing Queue

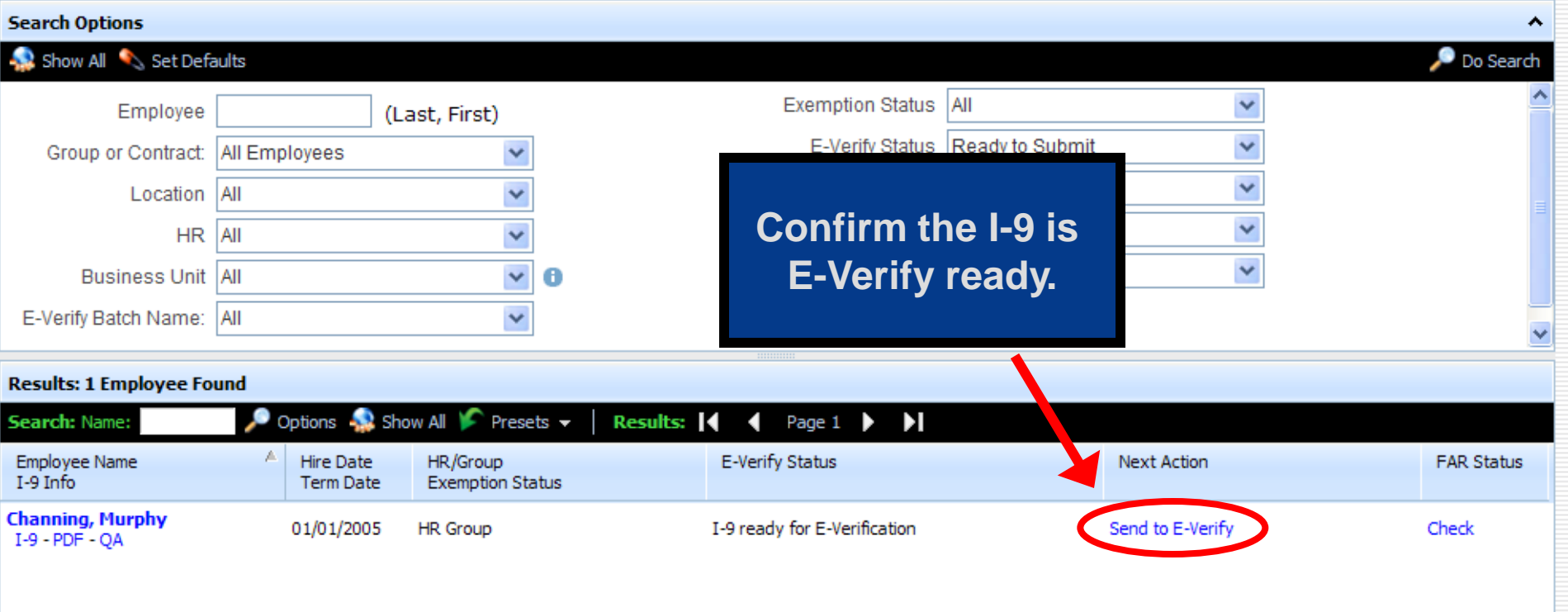

# **Reporting**

#### $\triangleright$  What report type is helpful in managing FAR affected employees?

The Employees report type contains information related to the employee, the I-9. E-Verify.

### $\triangleright$  How can the Employee report help?

With the report, users can identify such things as employees without I-9s, I-9 attestation, I-9 issue count, E-Verify status, and FAR contract affiliation. This information can be used to develop a strategy for meeting the FAR rule requirements and preparing the I-9s for E-Verify submission.

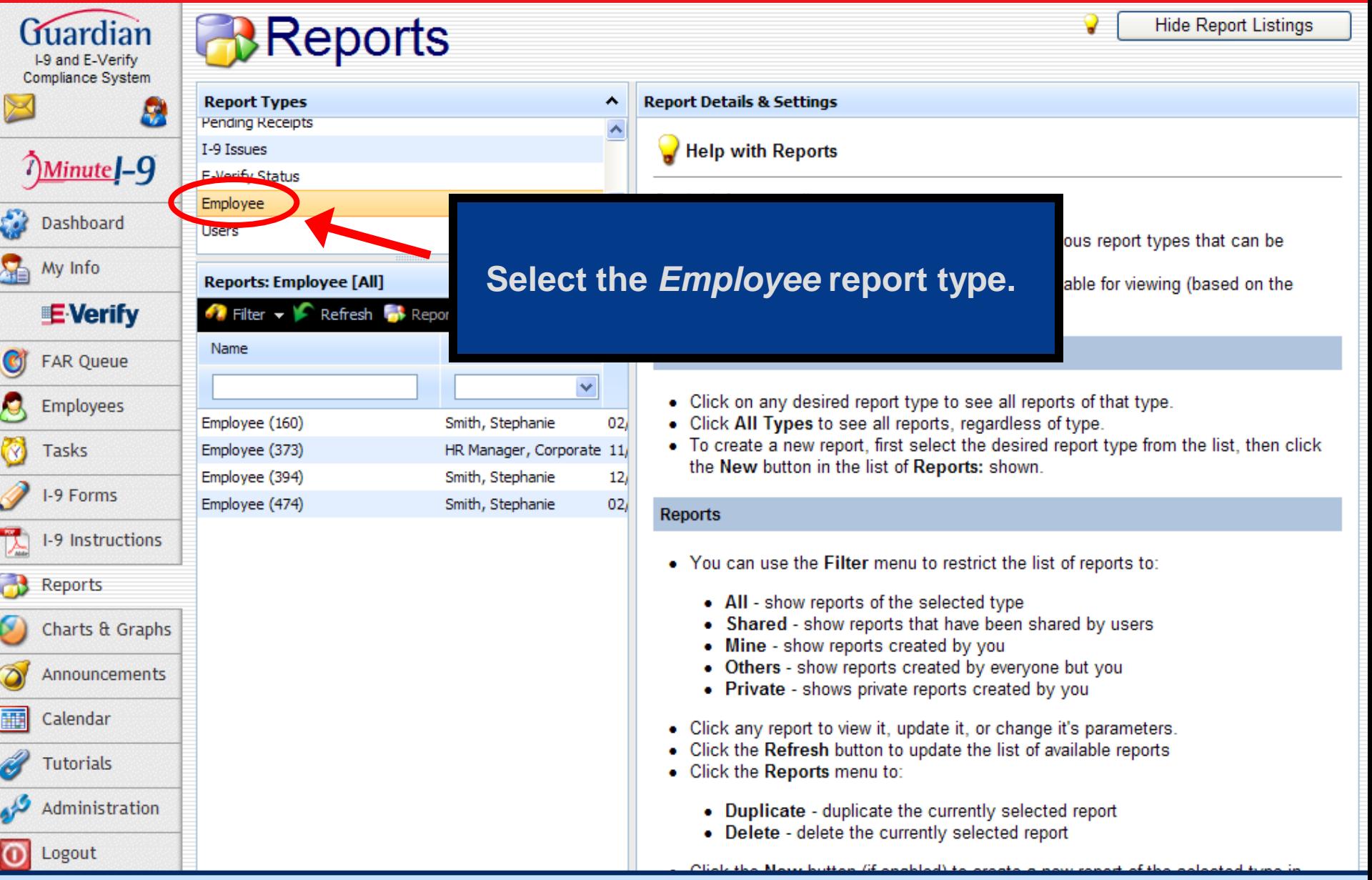

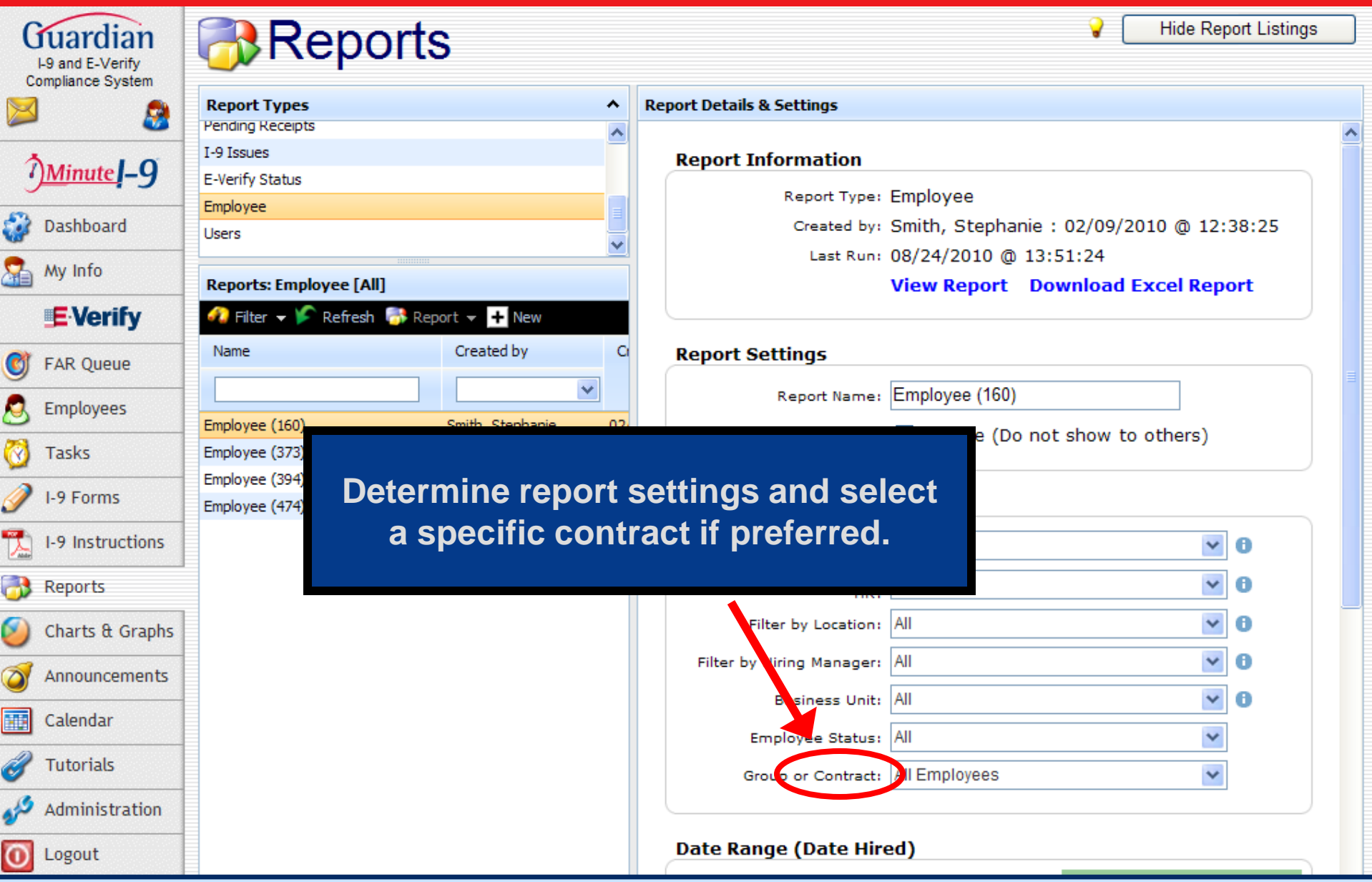

#### **ABC Corporation** Employee Friday, June 15, 2012

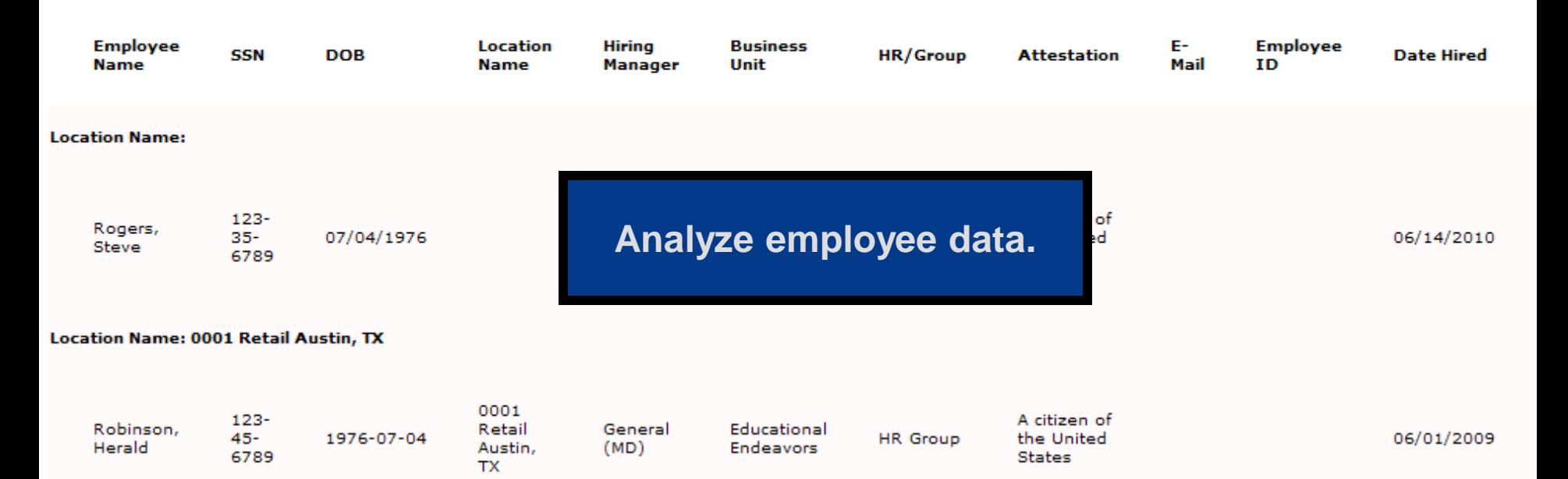

# **Waive Select FAR Guidelines**

#### $\triangleright$  Who can waive FAR requirements that do not apply to the employer?

System Administrators can disable non-applicable FAR Guidelines on the E-Verify page within the System Preferences area of the system.

#### $\triangleright$  Who can determine which questions should be waived?

Administrators should consult legal counsel before disabling FAR Guidelines to confirm that the employer meets all necessary requirements and guidelines. Once waived, the corresponding question(s) will not be visible within the FAR queue.

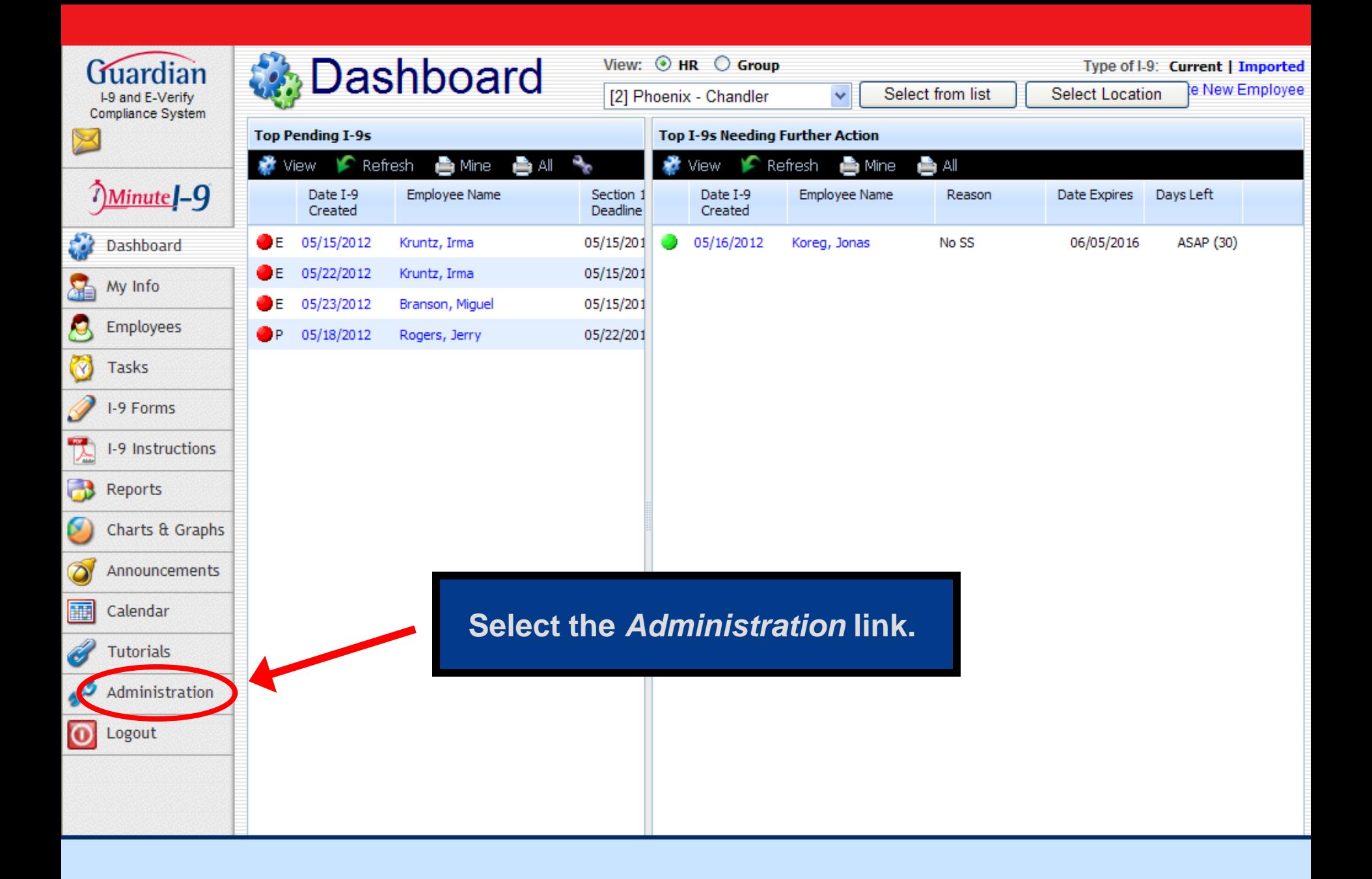

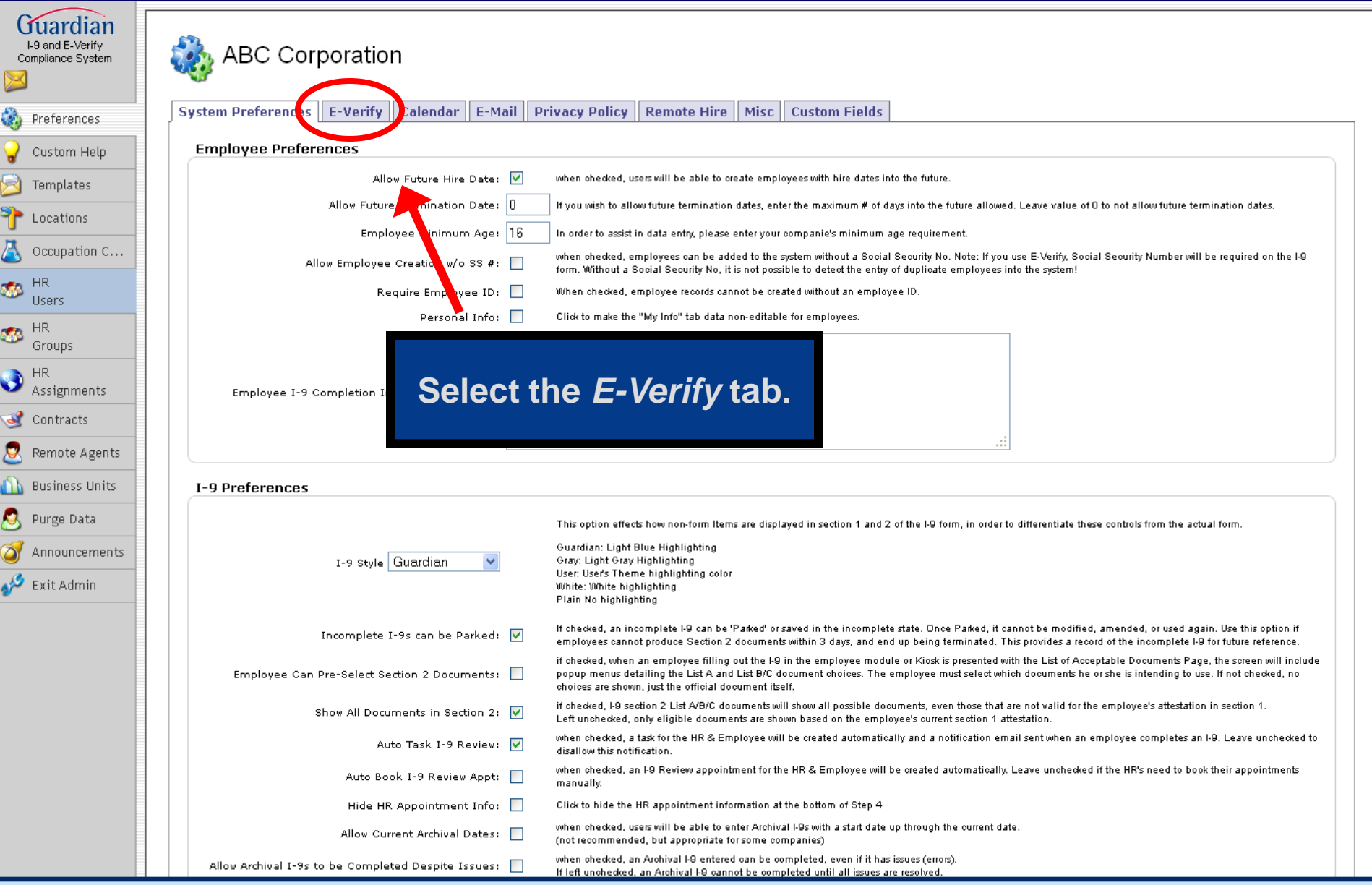

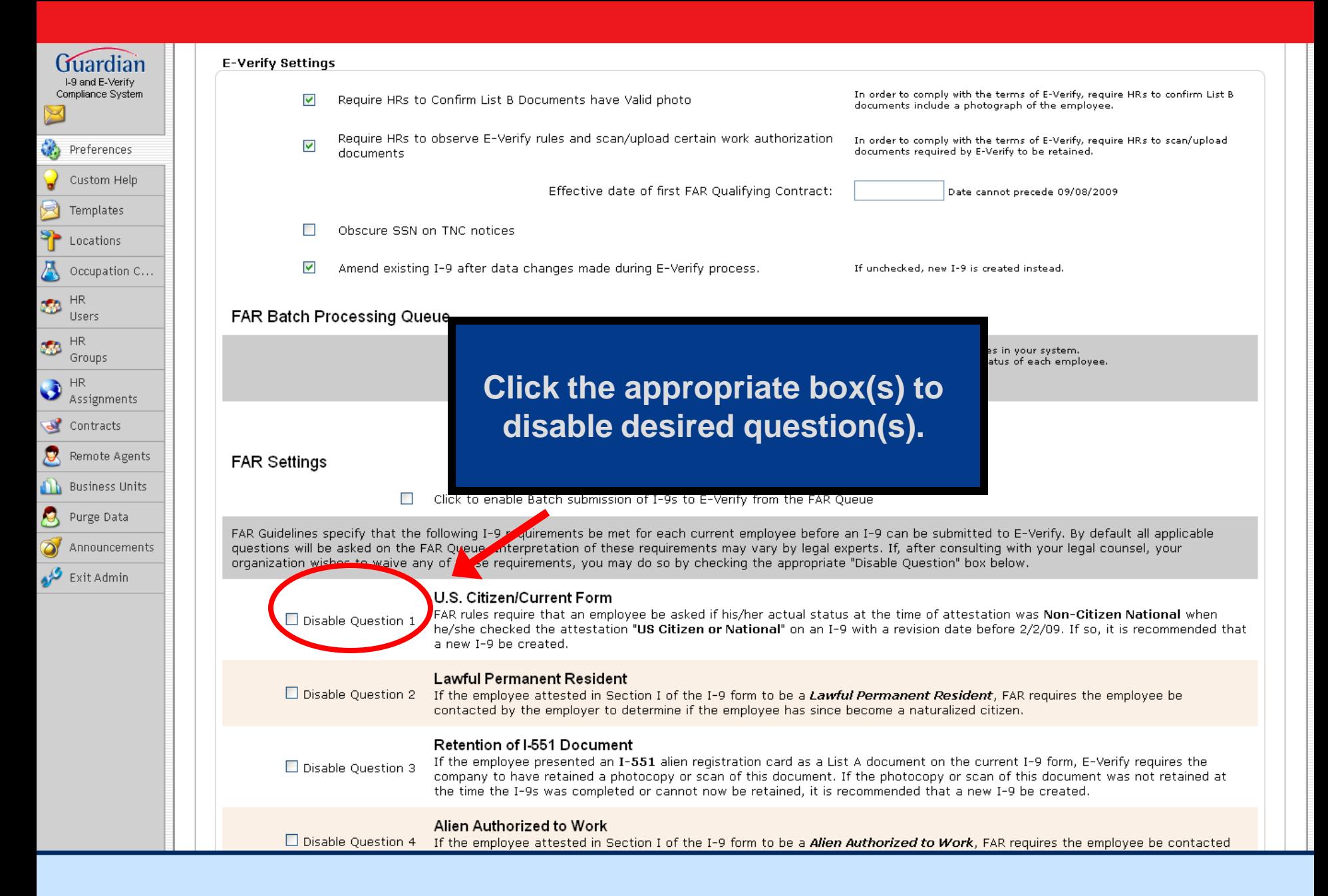

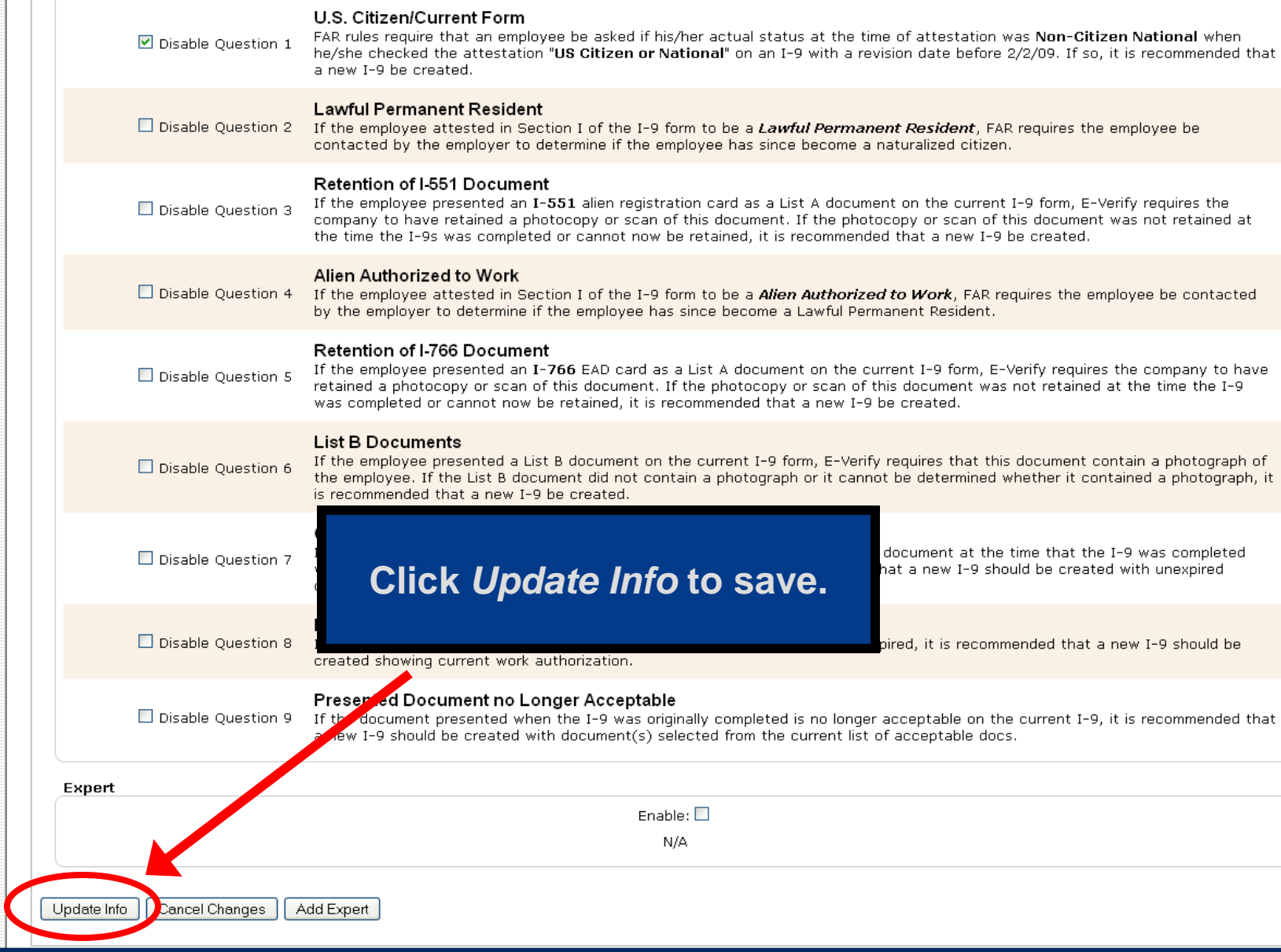

 $\fbox{ \begin{minipage}{0.9cm} \begin{tabular}{|c|c|} \hline \textbf{G} & \textbf{1.9} & \textbf{and} & \textbf{B} \\ \hline 1.9 & \textbf{and} & \textbf{E}-\textbf{Verify} \\ \textbf{Compleance System} & \end{tabular} \end{minipage} }$ 

Preferences Custom Help Templates Special Locations  $\sum$  Occupation C...

 $\bullet$  HR<br>Users

 $\bullet$  HR Groups

HR<br>Assignments Contracts Remote Agents  $\mathbf{h}$  Business Units Purge Data Announcements  $\mathcal{L}$  Exit Admin

 $\boxtimes$ 

# **Further Assistance**

- Select *Tutorials and Information* from the vertical toolbar to access other system tutorials.
- Select the help icon  $\blacktriangleright$  located in the upper left hand corner of the vertical toolbar.
- Send an e-mail to support@lawlogix.com

## Confidential User Guide

Do not distribute this document outside of your organization without our written permission.

Thank you.

Copyright © 2023, Equifax Inc., Atlanta, Georgia. All rights reserved. Equifax and the Equifax marks used herein are trademarks of Equifax Inc. Other product and company names mentioned herein are the property of their respective owners.